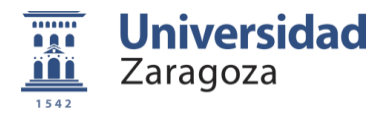

% x campeonato universidad zaragoza "

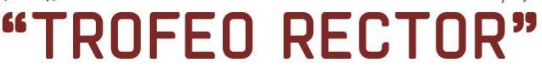

TUTORIAL WEB TROFEO SOCIAL

## **ÍNDICE**

- 1. INTRODUCCIÓN
- 2. ACTIVACIÓN DE LA CUENTA
- 3. ACCESO A ZONA PRIVADA DE CADA USUARIO Y DE SU EQUIPO
- 4. ALTA DE JUGADORES EN LOS EQUIPOS

## **1. INTRODUCCIÓN**

Para entender el funcionamiento de la nueva plataforma hay que tener claro que existen 2 paneles diferentes a administrar:

• PANEL DE USUARIO: Este panel es el lugar donde se pueden modificar los datos de cada USUARIO. Dicho panel es PERSONAL y se accede al mismo mediante contraseña.

Este panel está asociado a una cuenta de correo electrónico, por lo que cada USUARIO de la plataforma debe estar dado de alta en el sistema registrándose con una cuenta de correo VERDADERA y diferente para cada usuario.

• PANEL DE EQUIPO: Es el panel de los equipos. Los usuarios pueden acceder a este panel o paneles (según en los equipos en los que participe) desde su PANEL DE USUARIO.

### **2. ACTIVACIÓN DE LA CUENTA**

- 2.1 Cada delegado recibirá dos emails a la dirección de correo electrónico asociada a la preinscripción del equipo.
	- El primero, diciendo que se ha creado el equipo XXX.
	- El segundo, diciendo que ha sido incluido dentro de ese equipo.
- 2.2 Lo primero que debe hacerse es acceder al primer correo y pinchar sobre el cuadro rojo "Activar usuario".
- 2.3 Al pinchar, nos llevará a una pantalla en la que tendremos que introducir nuestro correo electrónico (el mismo al que llegaron los dos emails de bienvenida) y pinchar sobre el rectángulo azul "Activar":
- 2.4 En ese momento, recibiremos un nuevo email, el cual tendremos que abrir y pinchar sobre el cuadro rojo "Activar cuenta":
- 2.5 Al pinchar, nos llevará a una pantalla en la que tendremos que introducir nuestros datos, aceptar los términos y condiciones y pinchar sobre el rectángulo azul "Activar cuenta".
- 2.6 Una vez hayamos activado la cuenta, ya podremos iniciar sesión y acceder a nuestra zona privada de la web.

#### deportes.unizar.es

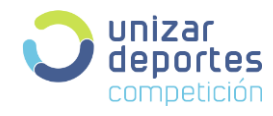

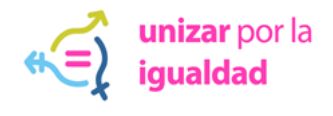

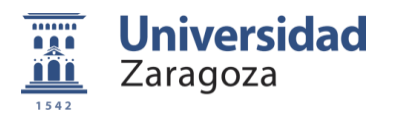

# OFEO REC

TUTORIAL WEB TROFEO SOCIAL

#### **3. ACCESO A LA ZONA PRIVADA DE CADA USUARIO Y DE SU EQUIPO**

- 3.1 Al pinchar sobre el rectángulo gris "Iniciar sesión", nos llevará a la web pública de la competición, donde deberemos pinchar sobre el botón de "LOGIN" (ubicado en la parte superior derecha) e introducir nuestro correo y contraseña.
- 3.2 Pincharemos sobre el rectángulo gris "Mi cuenta" para que se desplegue un submenú y pinchemos en la opción "MIS EQUIPOS".
- 3.3 En esa ventana nos aparecerá la invitación a formar parte de nuestro equipo. Deberemos pinchar sobre "Invitación" y aceptarla para unirnos al equipo y poder administrarlo.
- 3.4 Pinchando en el rectángulo gris "Administrar", accedemos al panel del equipo desde donde podremos gestionar todo lo relacionado con el mismo, como por ejemplo dar de alta a jugadores pinchando sobre "Plantilla".

#### **4. ALTA DE JUGADORES EN PLANTILLA**

- 4.1 Para incluir jugadores e invitarlos al equipo, debemos pinchar sobre el botón verde "+" y cumplimentar los campos siguiendo las instrucciones que aparecen en la pantalla "Agregar jugador".
- 4.2 Una vez enviada la invitación se nos informará de que el jugador ha sido incluido en el equipo. Eso no significa que dicho jugador pertenezca a la plantilla, puesto que para ello deberá aceptar la invitación siguiendo el proceso del punto 2 de este tutorial.
- 4.3 Además de aceptar activar su cuenta y aceptar la invitación para formar parte del equipo, cada jugador deberá completar sus datos (en el caso de que falte alguno) para que pueda participar en la competición.

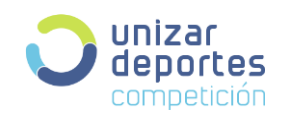

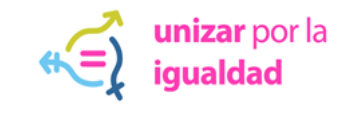